Gyne ChemoRads Remote Patient Monitoring (RPM)

 Please follow the steps below to use the myUHN Patient Portal to take part in the Gyne ChemoRads remote patient monitoring program.

# How do I sign up for a myUHN Patient Portal Account?

To sign up for a myUHN account from an internet browser:

- egister for **mul**
- scan the QR code
- click on this [link](https://www.uhn.ca/PatientsFamilies/myUHN/Pages/how_register.aspx) or
	- type in **[https://www.uhn.ca/PatientsFamilies/myUHN/Pages/how\\_register.aspx](https://www.uhn.ca/PatientsFamilies/myUHN/Pages/how_register.aspx)**

# How do I log in to a myUHN Patient Portal Account?

To login to your myUHN account from an internet browser, you can:

- 
- scan the QR code
- click on this [link](https://www.uhn.ca/PatientsFamilies/myUHN/Pages/how_register.aspx) or
- type in **[https://www.uhn.ca/PatientsFamilies/myUHN/Pages/how\\_register.aspx](https://www.uhn.ca/PatientsFamilies/myUHN/Pages/how_register.aspx)**

Once you are on the webpage, type in your myUHN username and your password.

If you cannot remember your username or password, click [Forgot username?](https://mychartprd.uhn.ca/MyChartPRD/recoverlogin.asp) Or [Forgot password?](https://mychartprd.uhn.ca/MyChartPRD/passwordreset.asp) below the sign in button. If you still have trouble signing in, **contact myUHN Patient Support at 416-340-3777 or**  [myUHN@uhn.ca](mailto:myUHN@uhn.ca)**.** 

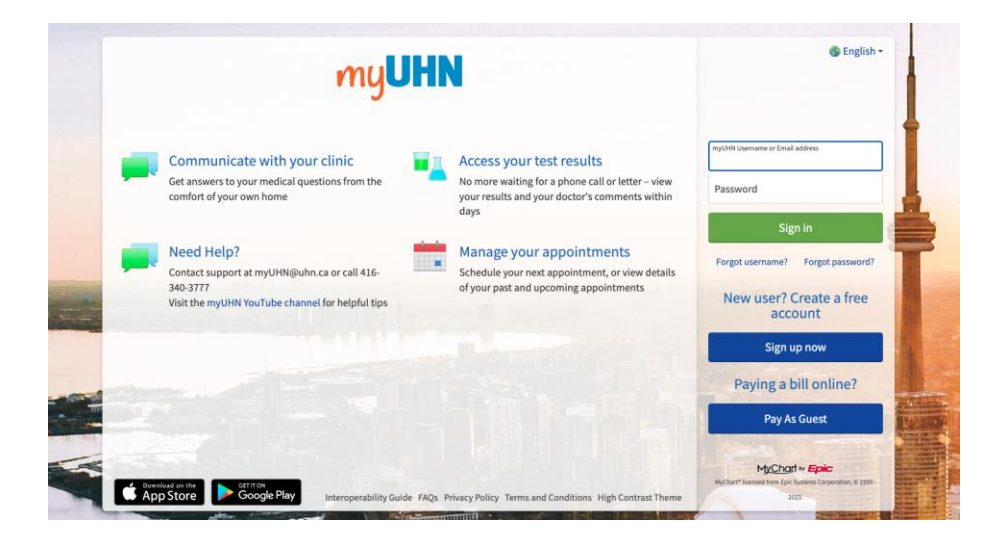

# How Do I Find and Complete My Questionnaires?

 Once you are logged in, your questionnaires will show up on your home page of myUHN as To Do tasks. To see your To Do tasks, click on **View tasks**.

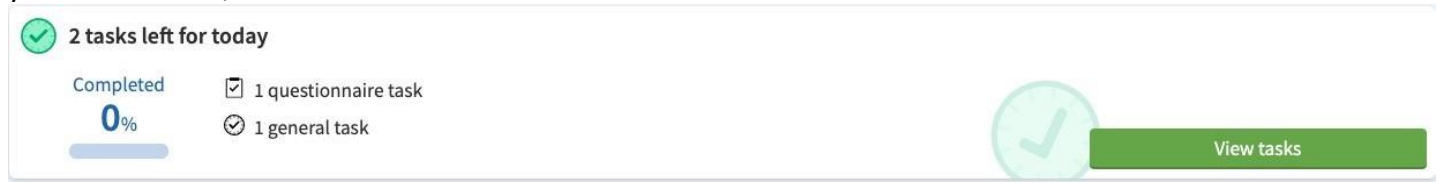

 **Important**: Your healthcare team may not review your answers right away. If this is an emergency, call 911 or contact your healthcare team as you normally would. Your healthcare team will review your answers for this questionnaire during regular clinic hours (9 AM – 4 PM)

Once you click on **View Tasks**, you will see a page like this.

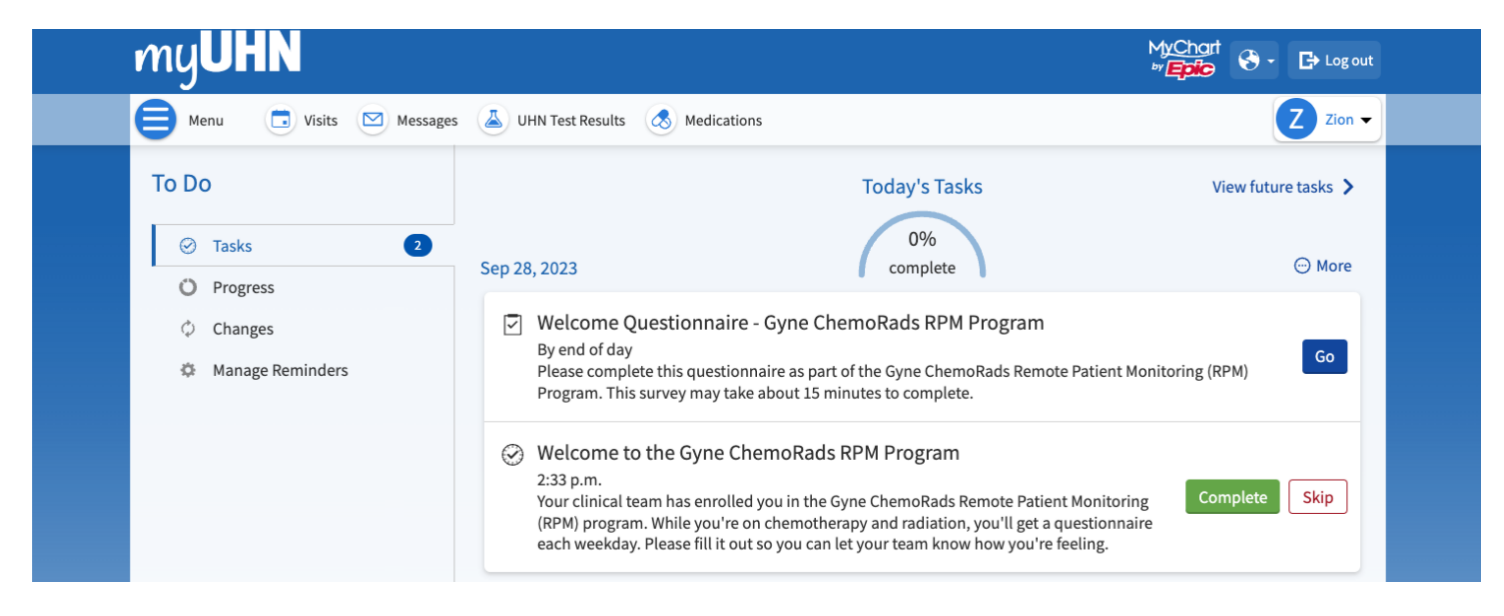

Examples of a questionnaire and message task

 **Message tasks**. Read the message and click on **Complete**. If you do not want to read or review the message,   click on **Skip**. A Message task will always include Complete and Skip buttons to allow you to interact with the message.

 **Questionnaire tasks**. Select **Go** to open the task. Fill out the questions by clicking on your chosen answer(s)   and select **Submit** when you are done. Your health care team will now be able to review your answers. A Questionnaire task will always show a Go button to open the questionnaire.

Message and Questionnaire tasks may be completed in any order.

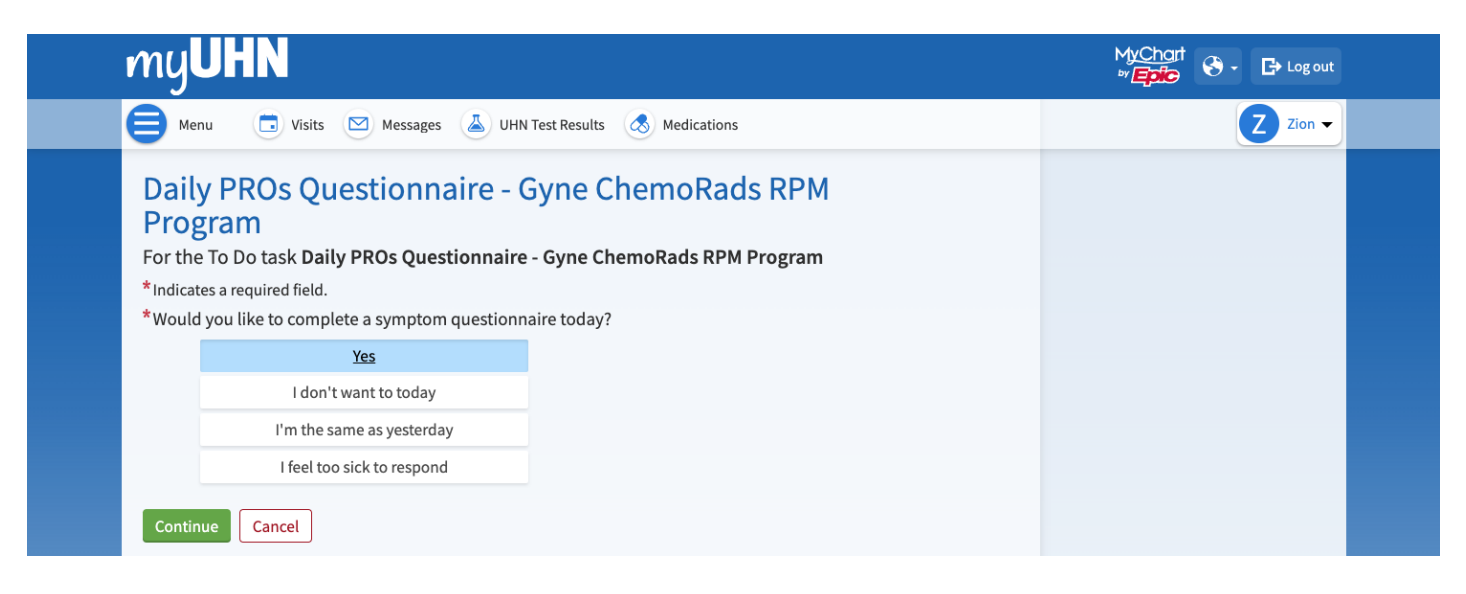

Fill out the questionnaire by clicking on or selecting your preferred answer

# How Will I Know Which Questionnaires to Complete?

 Any questionnaires you need to complete will appear on your home page in myUHN**. You will see the questionnaires** once you sign into your account each day.

Below is a chart that lists:

- What program day a task will appear on your myUHN homepage
- What type of task (message or questionnaire)
- How many times you have to do the task

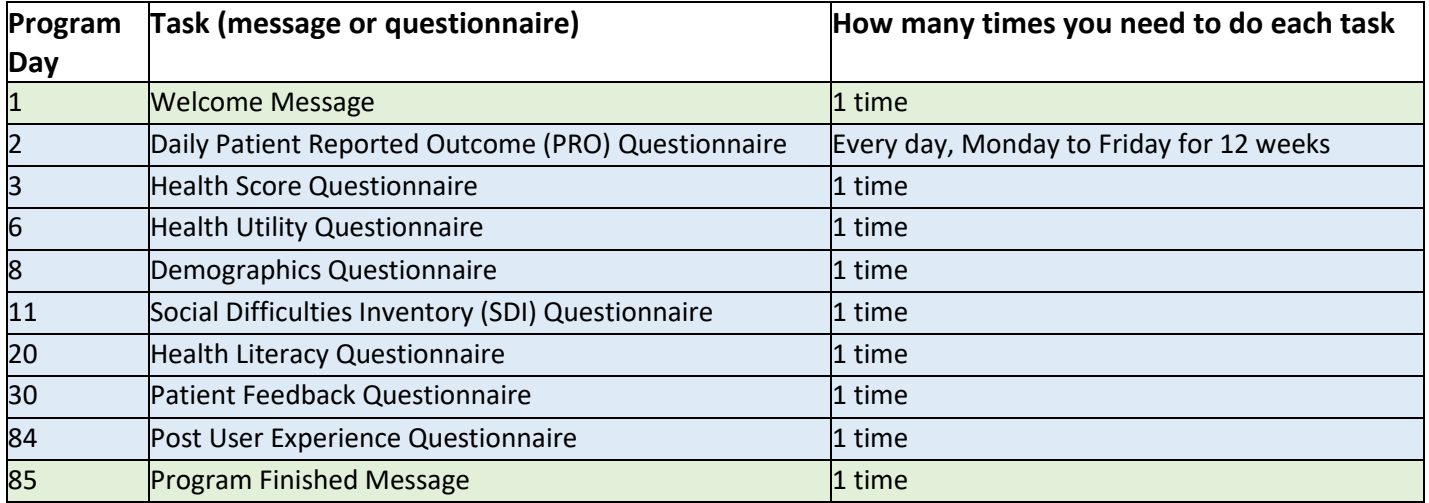

#### How Do I Change an Answer Before I Submit My Questionnaire?

To change an answer before you submit your questionnaire, you can: 

- 1. Go back to the question using the **Back** button at the bottom of each questionnaire page or
- 2. On the question summary page, select the pencil icon next to the question you want to change

However, you can fill out and submit a second questionnaire on the same day to:

- Change your response to a question
- • Update your symptoms (for example, your symptoms get better or worse and you want your care team to be updated)

To submit a second questionnaire, follow the steps below:

- 1. Open the menu in myUHN
- 2. Select **Questionnaires**
- Menu
- 3. Click on **Daily PROs Questionnaire – Gyne ChemoRads RPM Program**

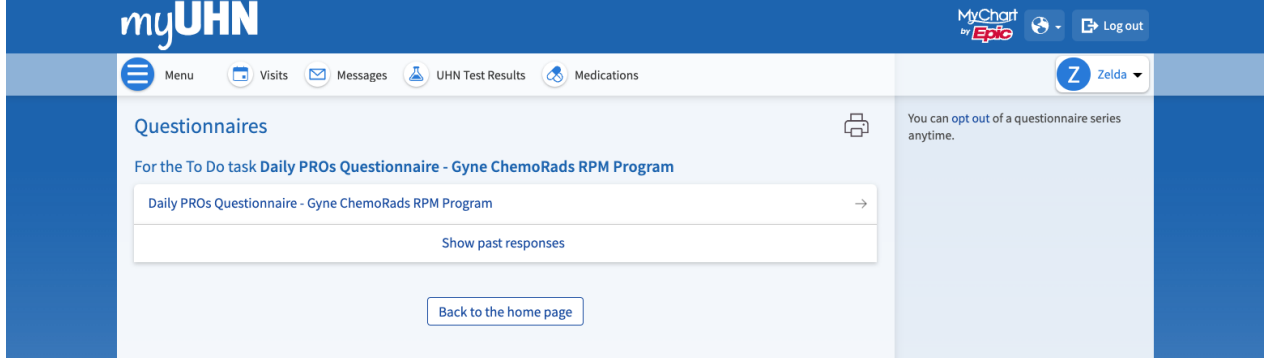

4. Complete the questionnaire and click **Submit** to send the new responses to your care team. 

#### How Do I Review a Questionnaire That I Have Submitted?

To review a questionnaire that has been submitted:

- 1. Open the menu in myUHN
- 2. Select **Questionnaires**
- 3. Click on **Show past responses** to see the available questionnaires for review

Menu

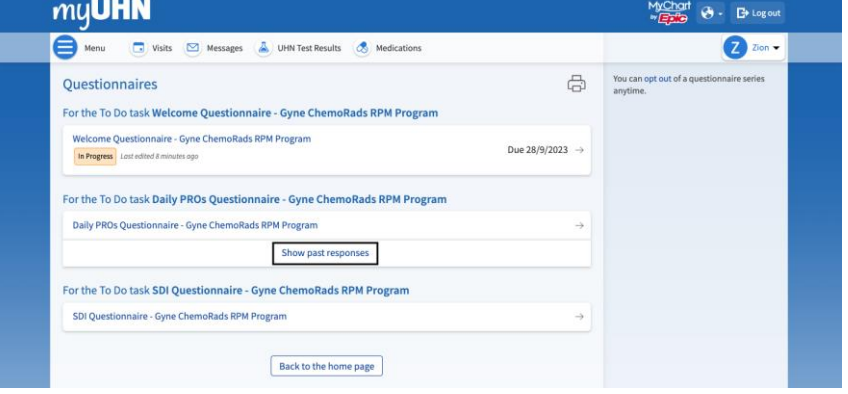

4. Click on the questionnaire entry you would like to review

For other questions or support, visit the [myUHN Intranet page,](http://intranet.uhn.ca/education/patient_ed/myuhn_patient_portal/index.asp) email [myUHN@uhn.ca](mailto:myUHN@uhn.ca) or call 416-340-3777

#### How Do I Fill Out a Feedback Questionnaire Before It Is Due?

To fill out a questionnaire before it shows as a To Do task on your myUHN Home Page:

- 1. Open the menu in **myUHN**
- 2. Select **Questionnaires**

Menu

 3. Select the name of the questionnaire you would like to complete. There are some questionnaires you may not be able to complete in advance.

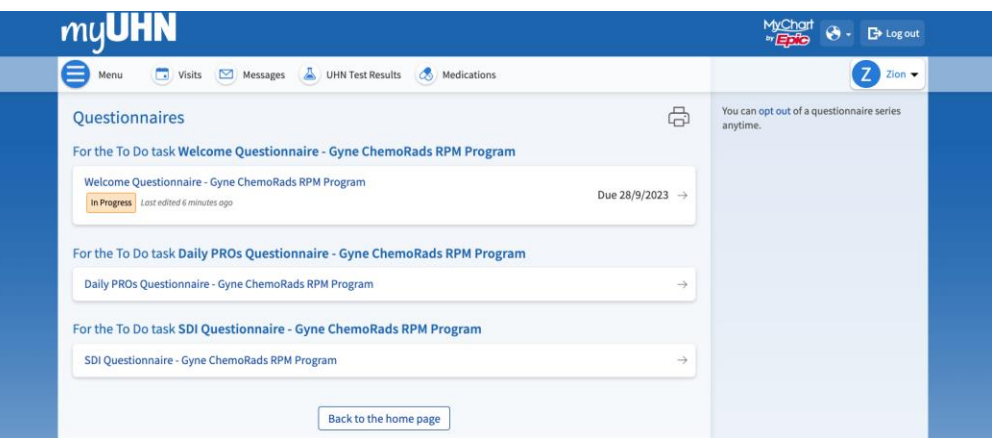

How Do I Choose How and When to Get Notices about Tasks?

 You can choose when you get notices for tasks. You can also choose to get notices sent for each task or all tasks at once.

To manage notifications:

- 1. Open the menu in **myUHN**  Menu
- 2. Click on **To Do**

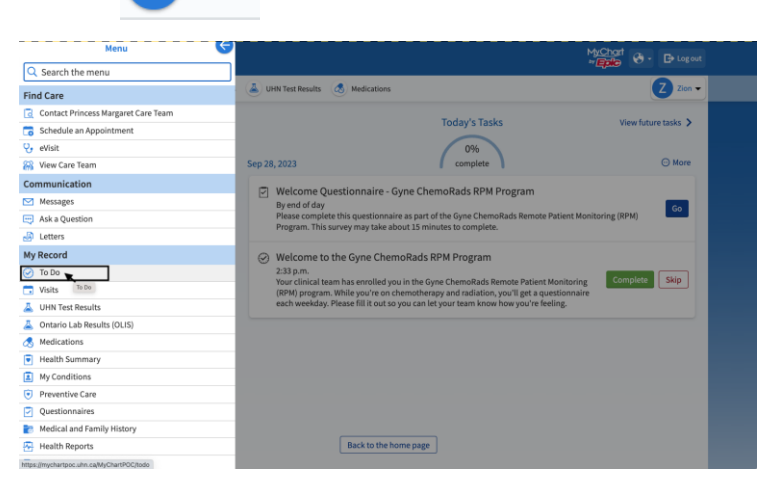

3. Select **Manage Reminders** and update the settings.

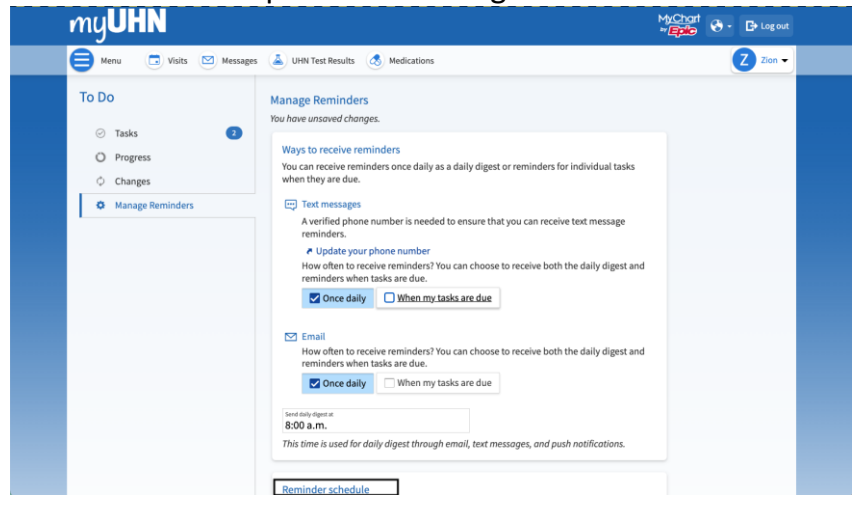

- • If you would like to change how often you get notices from myUHN, select either:
	- o **Only Once Daily** (a daily notice each day for all due tasks) or
	- o **When My Tasks Are Due** (a notice for each task on the day and time it is due).
- • If you want to change the time you get notices, go to the **Reminder Schedule** and update the times. The reminder schedule is below the **Ways to receive reminders** section.
- • If you want to stop any or all text message notifications, ensure **Once daily** and **When my tasks are due** do not show a checkmark (if there is a checkmark, click on the checkmark to remove it)
- • If you want to stop any or all Email notifications, ensure **Once daily** and **When my tasks are due** do not show a checkmark (if there is a checkmark, click on the checkmark to remove it)
- 4. Select **Save** to save your settings

#### How Do I See My Progress for To Do Tasks?

- 1. Open the menu in myUHN Menu
- 2. Select **To Do**
- 3. Select **Progress**

A summary of tasks you completed over the past 90 days will appear. This summary shows the:

- overall tasks you completed
- general tasks you completed (for example, clicking on **Complete** for a Message task) and
- questionnaires you completed

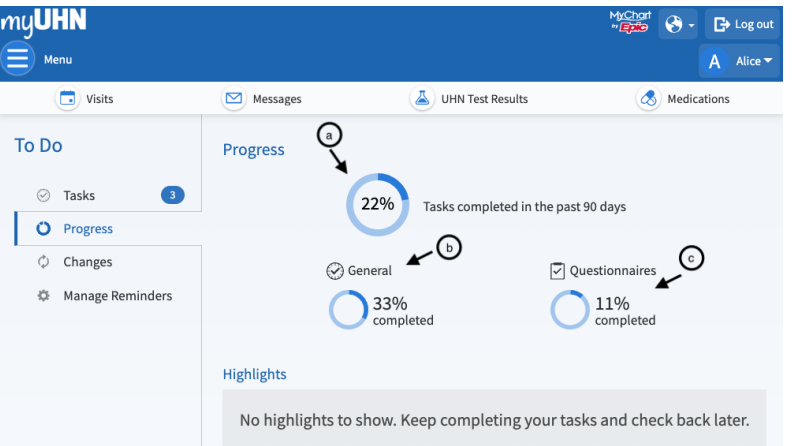

 These rates include all your assigned To Do tasks for the past 90 days. If you take part in other programs, these rates may include tasks from the other programs.

# rates may include tasks from the other programs.<br>Who do I contact if I have questions that are not Covered in This Guide?

 If you have any other questions about the *Gyne ChemoRads Remote Patient Monitoring (RPM) Program*, ask a member of your healthcare team.

### How Do I Get a Question Answered about myUHN?

If you have questions about myUHN including:

- How to register for an account
- How to log in, or
- Questions about privacy and security

Contact myUHN Patient Portal Support at 416 340 3777 or [myuhn@uhn.ca.](mailto:myuhn@uhn.ca) myUHN Patient Portal Support hours are Monday to Friday, 9:00 am - 5:00 pm.